# Word 版、Excel 版をダウンロードしようとすると 「安全にダウンロードすることはできません」と表示される場合の対処方法

### 1.赤枠部分を右クリック

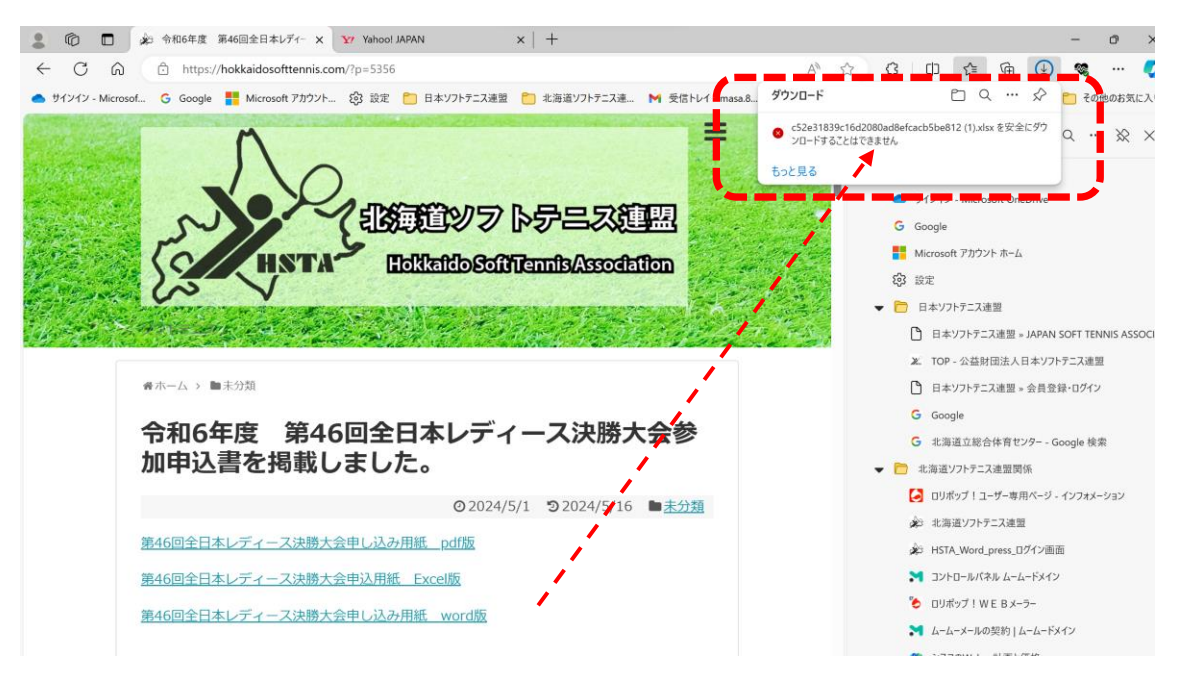

## 2.赤枠部分を右クリックしたら保存が出る

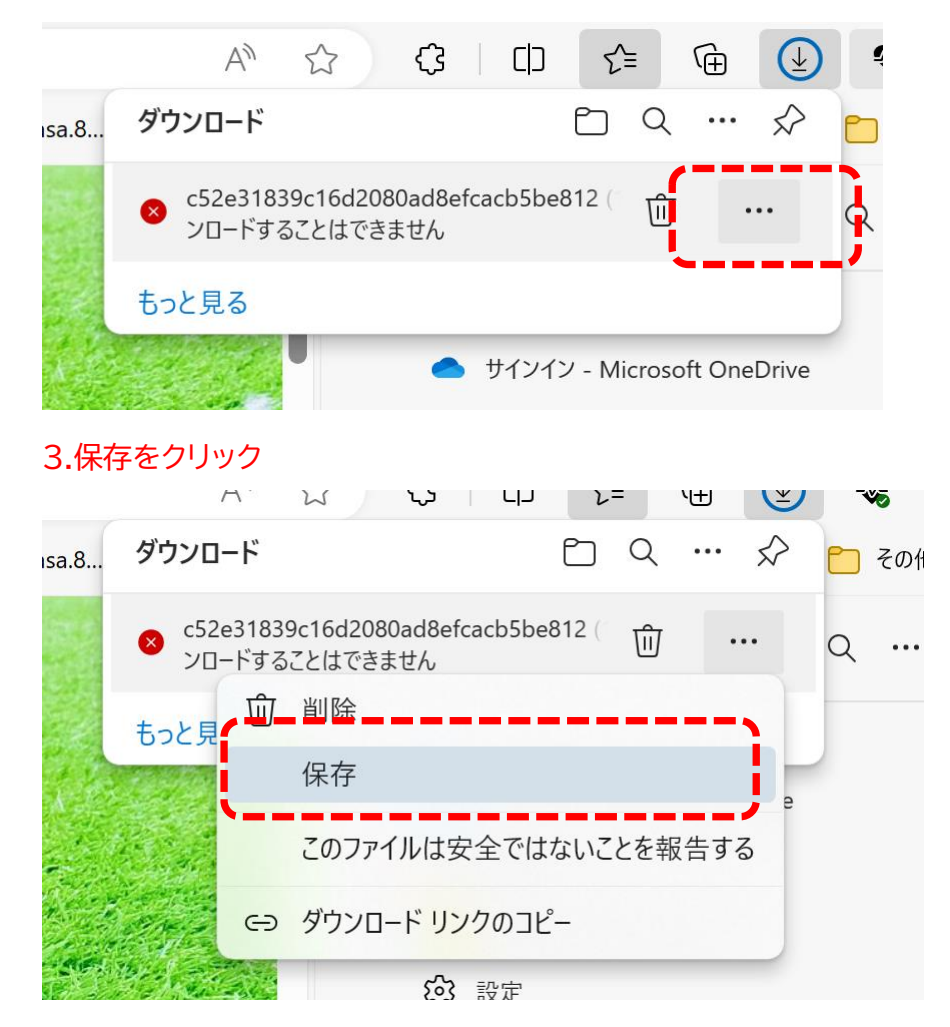

### 4.保持するをクリック

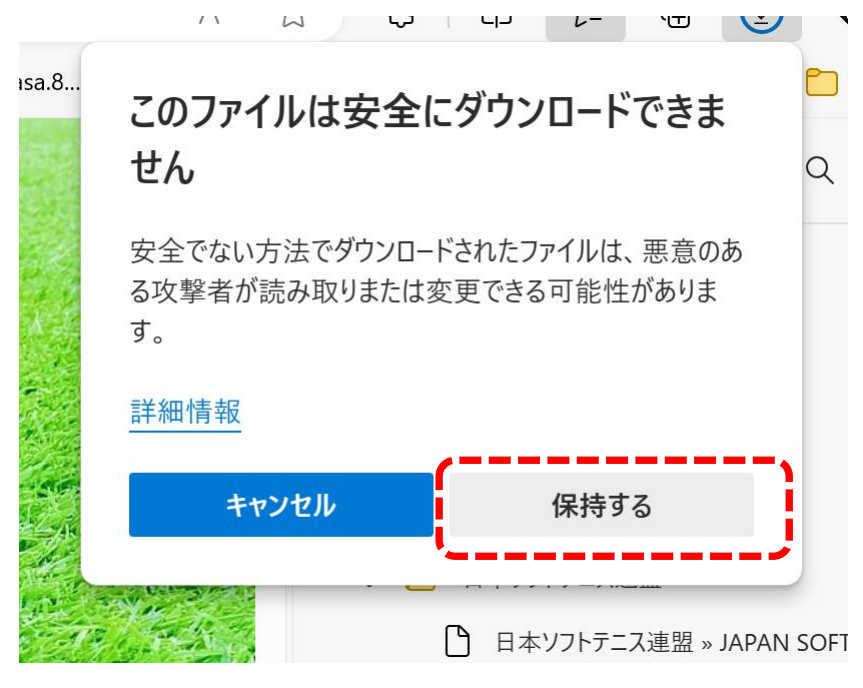

### 5.Excel あるいは Word の表示に切り替わるため、あとは通常どおり開いて使用してください。

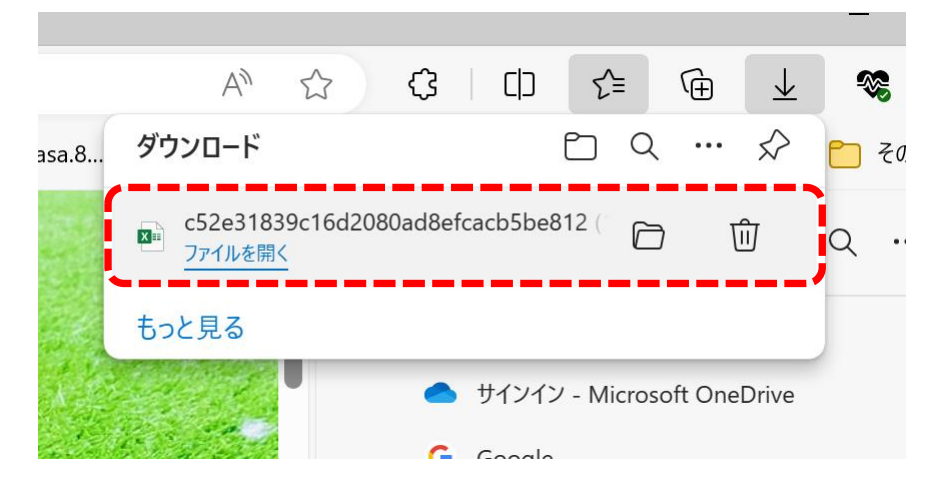